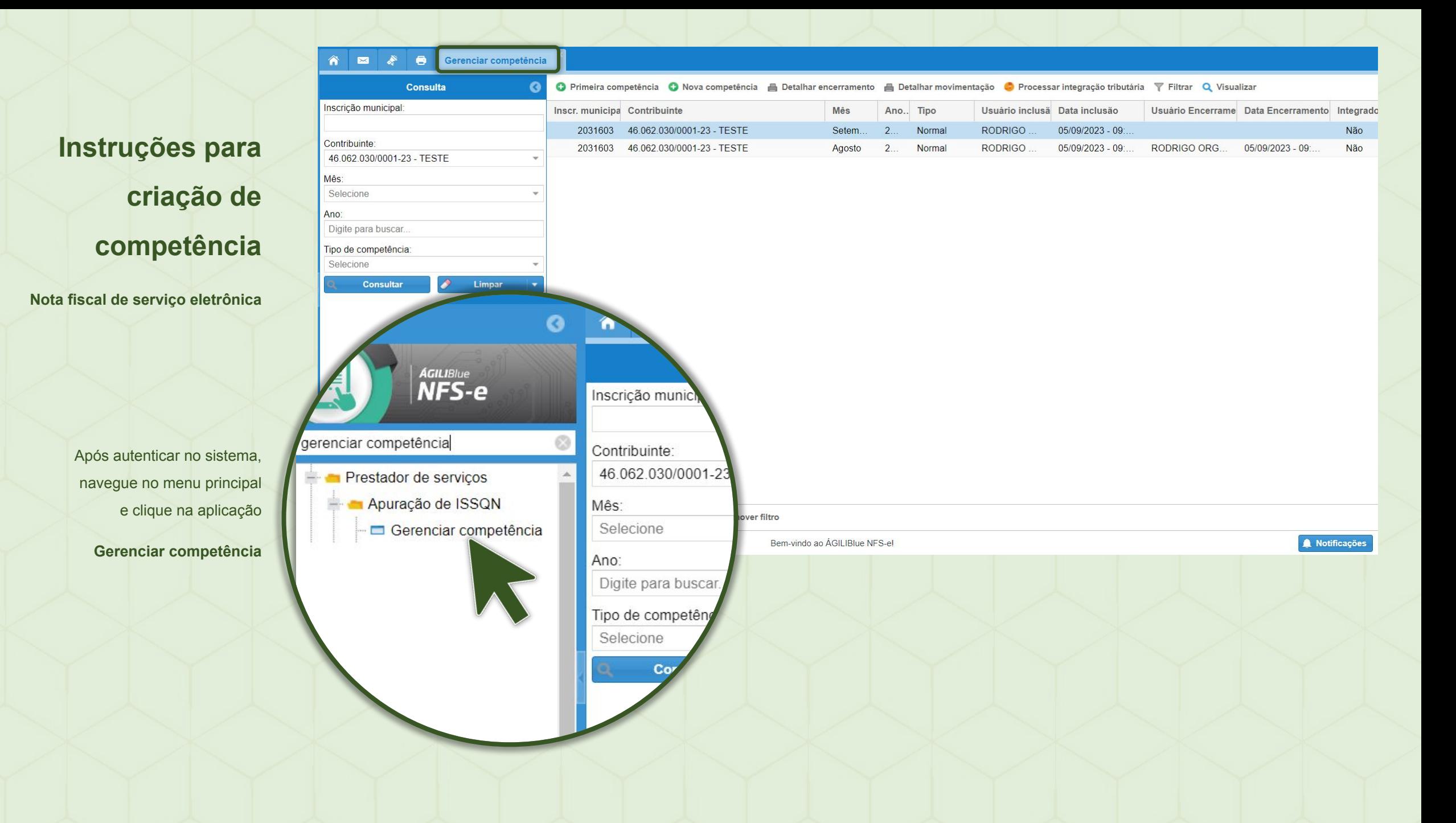

# **Visualização das competências**

#### **existentes**

Com a aplicação aberta, considere as seguintes opções: Nova Competência, Detalhar encerramento e, Detalhar movimentação.

**Nova Competência**

**1**

Permite criar uma nova competência no período, enquanto a competência atual não foi encerrada.

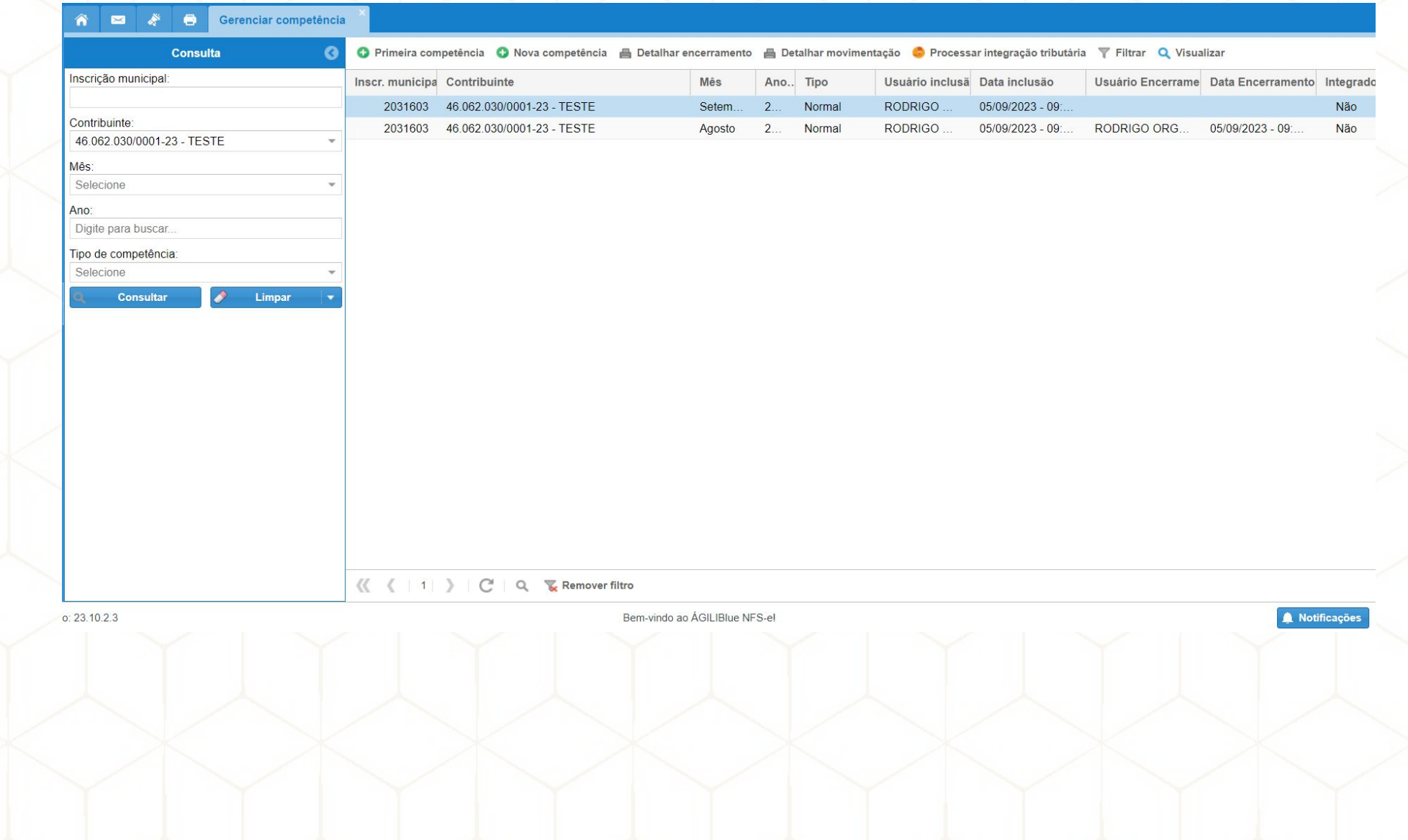

# **Gerar Nova competência**

**2**

Ao clicar em Nova competência, o sistema irá apresentar a opção de Mês e Exercício.

No exemplo ao lado, já estamos com a Competência de Setembro selecionada. Iremos adicionar o mês de Outubro, no exercício de 2023.

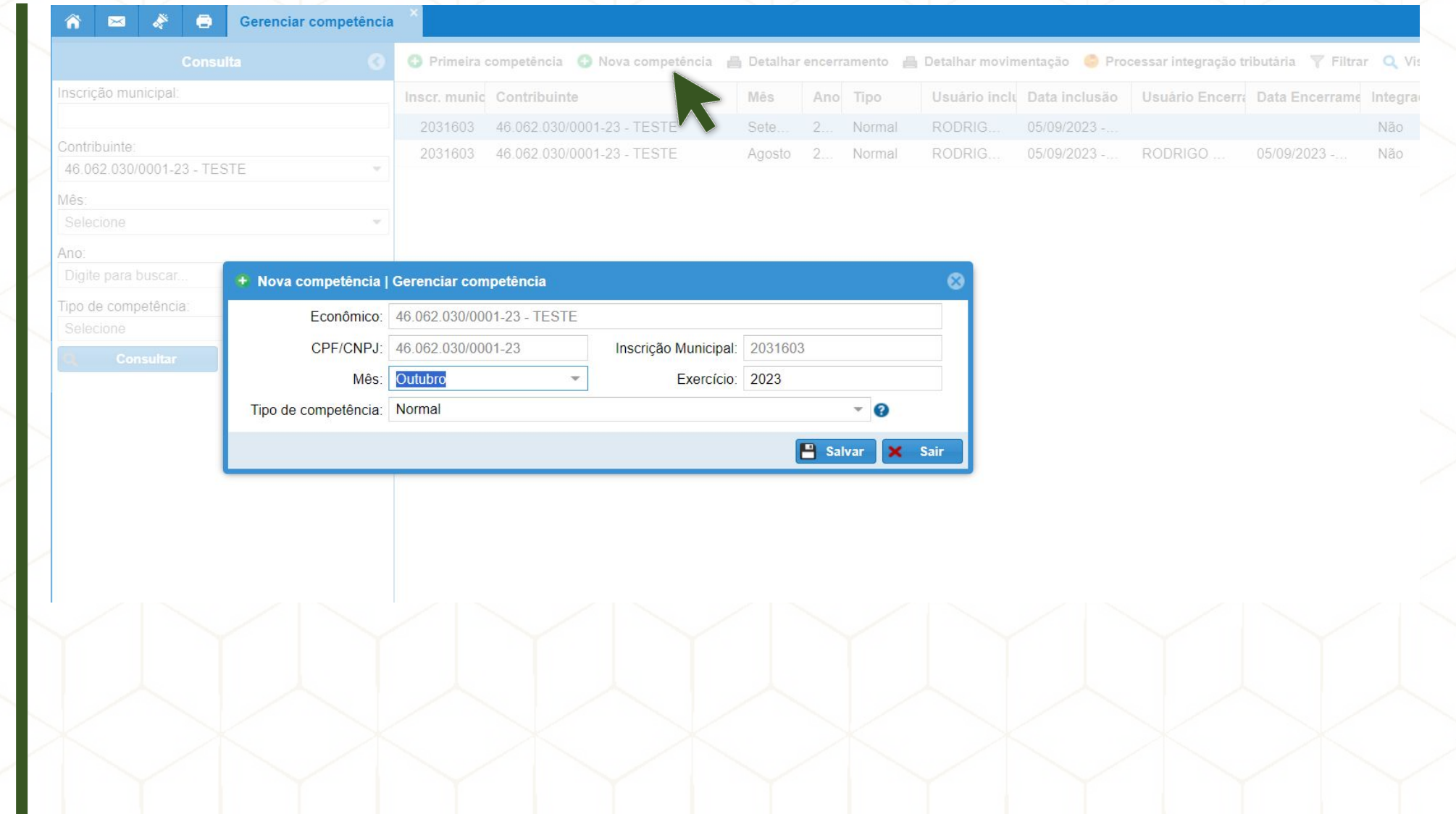

## **Detalhamento do encerramento**

**3**

Permite visualizar, no encerramento da competência, a separação quanto aos serviços Prestados, Tomados e Intermediados. O sistema irá separar o que foi apurado, entre estas categorias, para visualização dos totais.

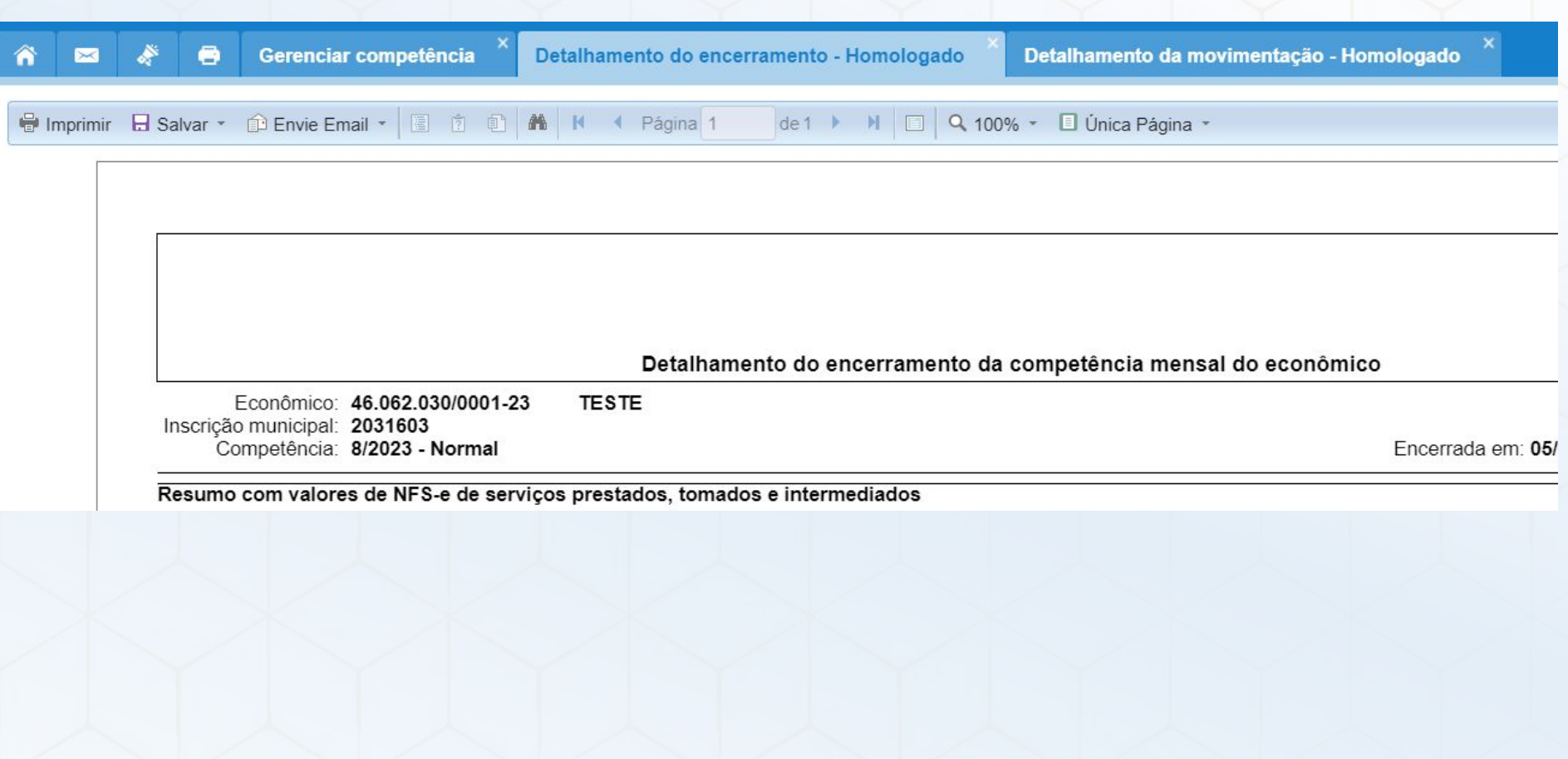

## **Detalhamento da movimentação**

**4**

Exibe o detalhamento da movimentação da competência, com um total dos valores de base de cálculo para apuração do ISSQN. Trata-se de um relatório gerencial.

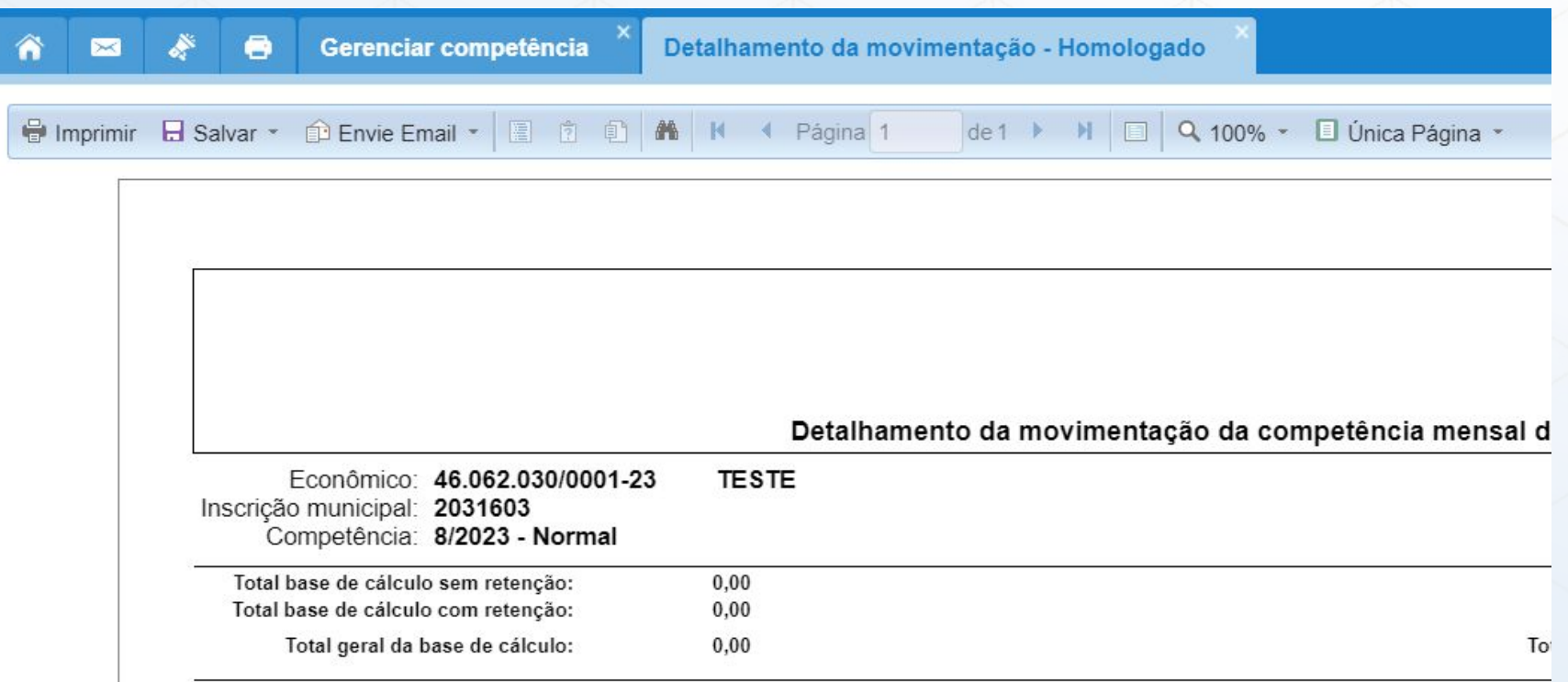